# **How to find a bore and bore report**

# **Natural Resource Maps user guide [nrmaps.nt.gov.au](http://nrmaps.nt.gov.au/nrmaps.html)**

To seek assistance using NR Maps, please contact the department's Geospatial Services Branch.

Email datarequests.DEPWS@nt.gov.au Phone (08) 899 94579

To view other user guides, please click on the Help link on the top right of the NR Maps screen. You may be interested in reading *How to use NR Maps tools* and *How to use the selection tools.*

# **This guide describes how to find a bore and bore report using NR Maps.**

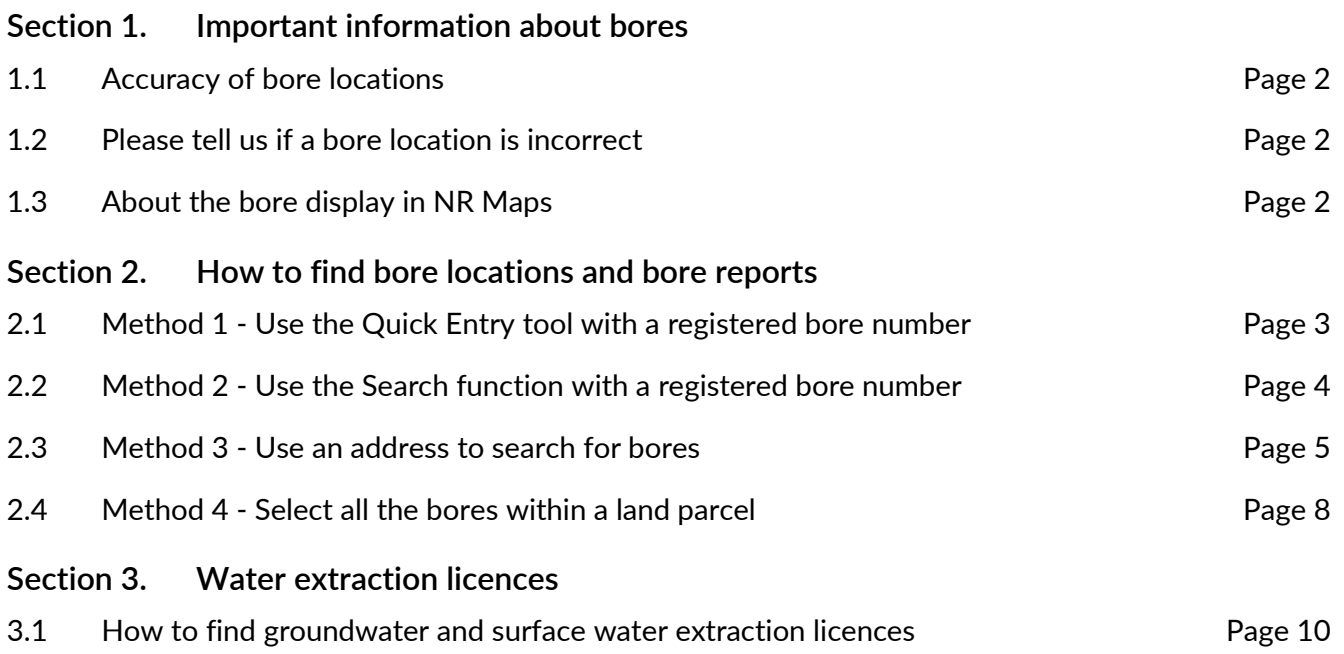

# **Know your bore tool**

# [www.nt.gov.au/knowyourbore](https://nrmaps.nt.gov.au/knowyourbore_desktop.html)

This is a simple and dedicated web tool to display the Bores with Dry Risk layer

that users may prefer to NR Maps.

It is available to use with either a mobile device or desktop computer.

The bores are searchable and contain a link to the bore report.

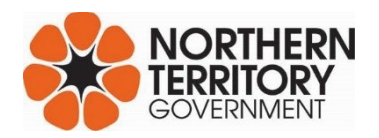

# <span id="page-1-0"></span>**Section 1. Important information about bores**

#### **1.1 Accuracy of bore locations**

Bore location details are provided by the driller to this department and described on the statement of bore report. The bore location is sourced using GPS with an accuracy of +/- 10 metres.

Prior to 1995 and the use of GPS;

- The bore location was described using a topographic map with a positional accuracy ranging between 300 metres and 10 km.
- The driller supplied a location sketch and a description for a grid reference from a 1:100,000 topographic map.
- These bores may be incorrectly located on NR Maps compared to the on-ground location.

When viewing the bore report, please consider the location accuracy based on the date of drilling.

#### **1.2 Please tell us if a bore location is incorrect**

If you are able to provide information about a bore location that is displayed incorrectly on NR Maps, please send details to Water Resources via email [water.regulation@nt.gov.au](mailto:water.regulation@nt.gov.au)

Information about bores, including location, drilling depth, casing details, water quality and chemical analysis, are stored in the bores dataset.

Corrected bore locations will be updated in the bores dataset, however the details on the original scanned statement of bore report will not change.

#### **1.3 About the Bore display in NR Maps**

Registered bores, both Current and Historical, are available as part of the Bores layer.

Bores may be searched using the Quick Entry tool (top right of the screen) or via the search tab.

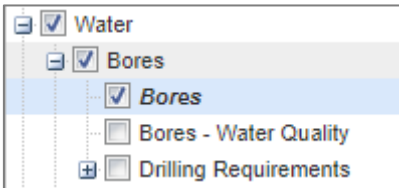

**Bores All** 

- <sup>®</sup> Historical
- 0 L/s or unknown
- $> 0.0 1.0$  L/s
- $\bullet$  > 1.0 2.0 L/s
- $\bullet$  > 2.0 5.0 L/s
- $\bullet$  > 5.0 10.0 L/s
- $\bullet$  > 10 L/s

To search the other bore layers:

- make the layer active: right mouse click and Set Active
- select the Search tab in the Table of Contents

For information about the bores layers, right mouse click and select **Metadata**.

The **Bores layer** is displayed on the map screen using coloured symbols.

- The black cross represents Historical bores.
- The colours are representative of the Yield Class.
- The yield (L/s) for each bore is grouped using a Yield Class.
- View the **Legend** tab in the Table of Contents**.**

The data results for each bore contain the actual yield (L/s).

# **Section 2. How to find bores and bore reports**

#### <span id="page-2-0"></span>**2.1 Method 1 - Use the Quick Entry Tool with a registered bore number**

*Registered bore numbers are prefixed with RN and 0 to make up 6 digits. E.g. Enter: RN033343* 

*As you begin to enter text, a drop down list of available matching records will appear.*

*Click on one of the records in the drop down list. The map display will zoom to the location and data details about the selected record can be viewed in the Data Results window.*

#### **Step 1. Search for a Registered Bore Number**

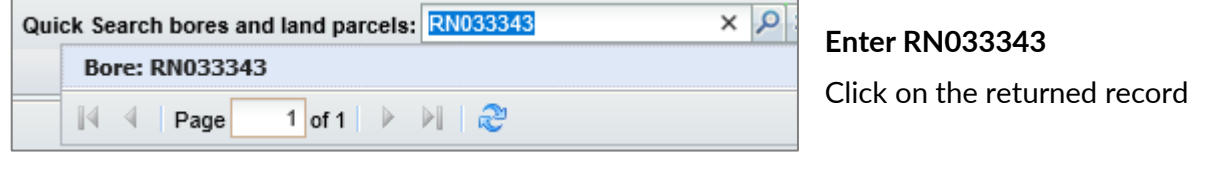

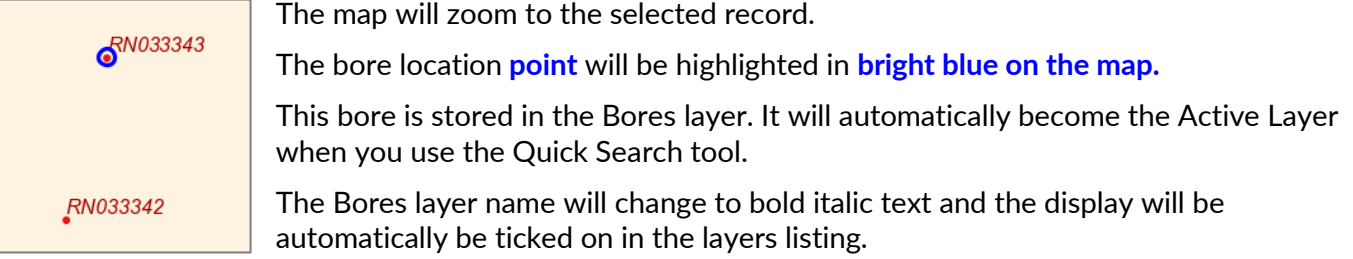

#### **Step 2. View results in Data Panel (below map screen)**

The data can also be viewed in the Data tab next to the map screen.

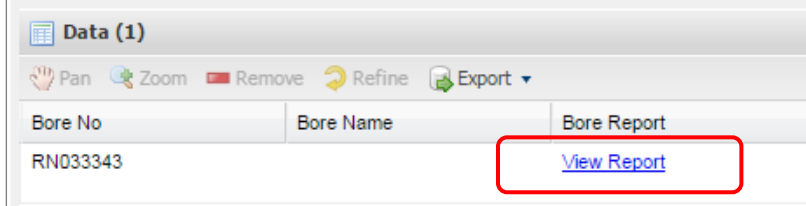

Click on the link, View Report

The Final Statement of Bore report will open as a PDF.

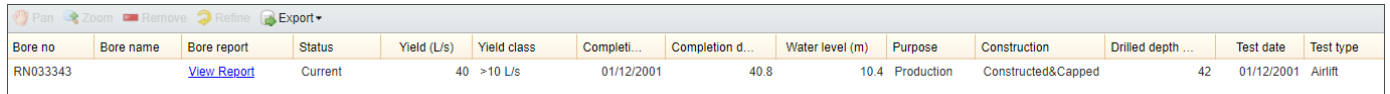

Use the scroll bar, on the bottom of the Data Results window, to view all the columns of data details about this bore including; Yield 40 L/sec, completed Depth 40.8m and date drilled 1/12/2001.

#### <span id="page-3-0"></span>**2.2 Method 2 - Use the Search function with a registered bore number**

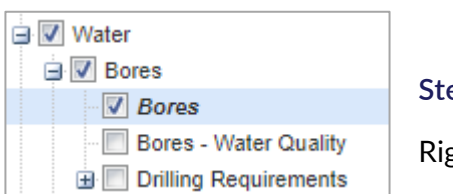

**Step 1. Change the Active Layer to Bores** 

ght mouse click on **Bores** and select Set Active.

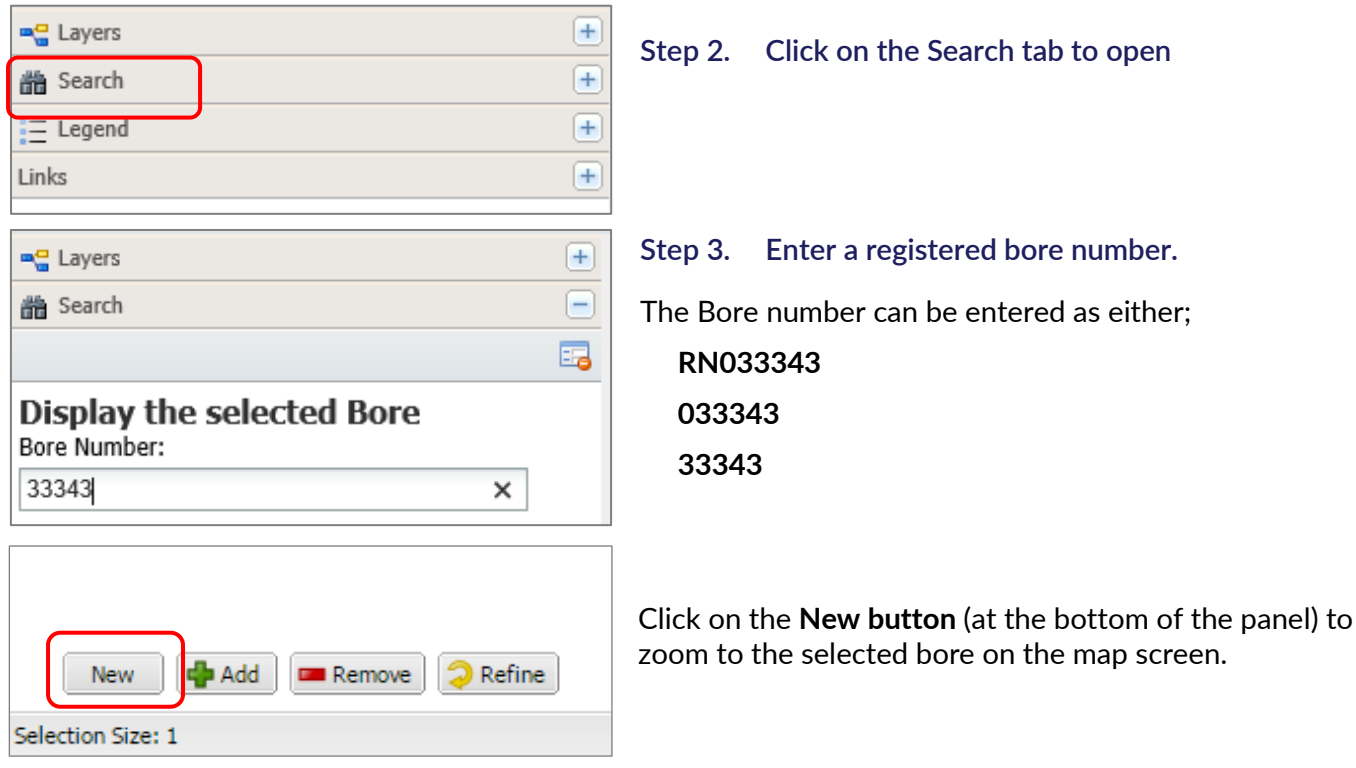

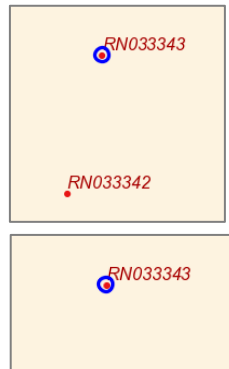

 $6^{R N 033342}$ 

The selected bore will be highlighted bright blue on the map screen. Use the Search tool again and **add RN033342** to the selection list.

#### Enter **33342**

This time press the **Add button**.

Both bores are now selected and details may be reviewed in the Data Results window.

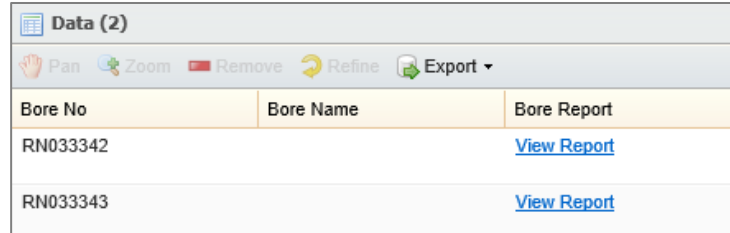

#### <span id="page-4-0"></span>**2.3 Method 3 - Use an address to search for bores**

**Step 1. Turn on bore layers using the yellow published bookmark.**

**Hover your mouse** (do not click) over Water; Water Management – Bores, then click an area location.

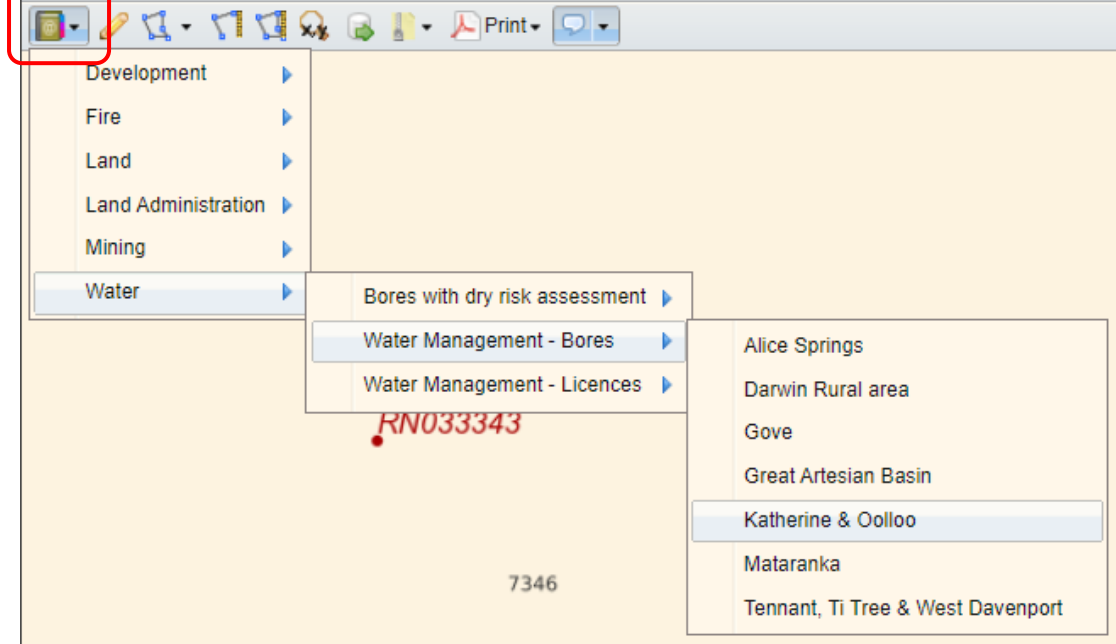

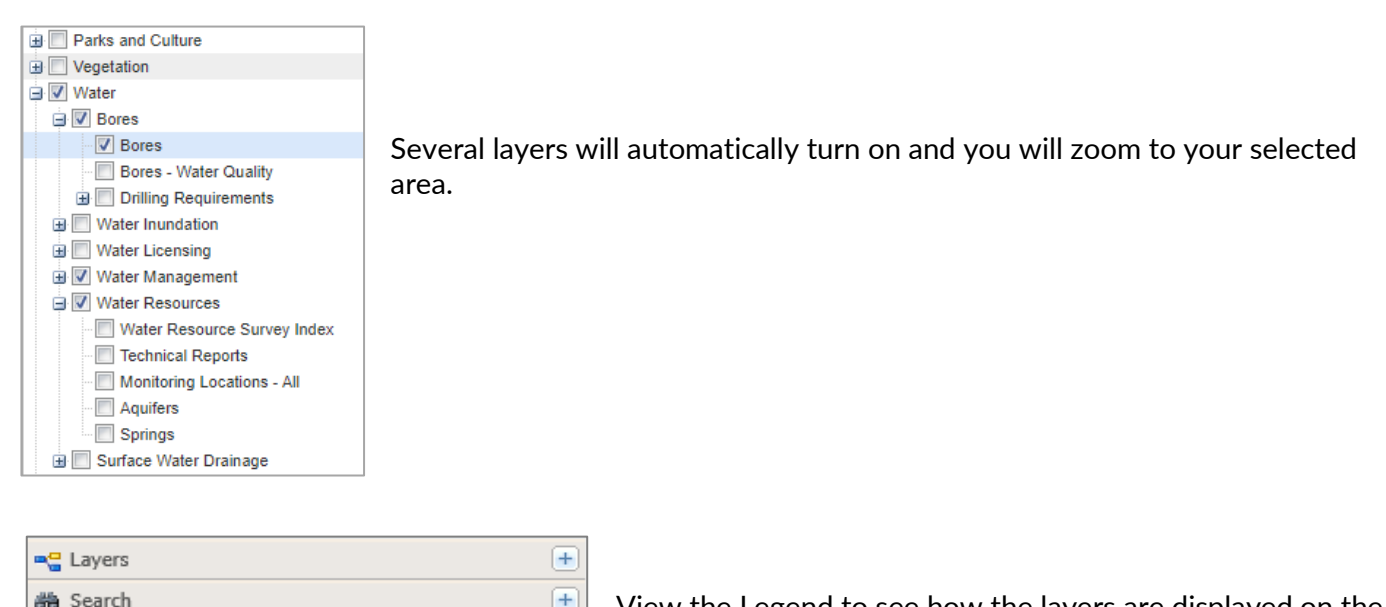

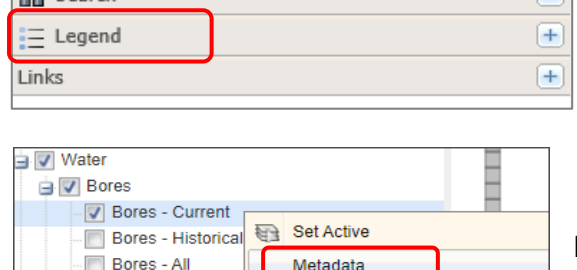

Download spatial data package.

View the Legend to see how the layers are displayed on the map screen.

For more information about each layer: Right mouse click on a layer - select metadata.

Bores - Water Qu

Bores with Dry R

#### **Step 2. Enter Land Parcel details using the Quick Search entry tool**

*Land parcel details include: Street name and number, Parcel Number, NT Portion number, Property Name, Suburb, Townsite.*

*Click on a record in the drop down list. The map display will zoom to the location and data details about the selected record can be viewed in the Data Results window.*

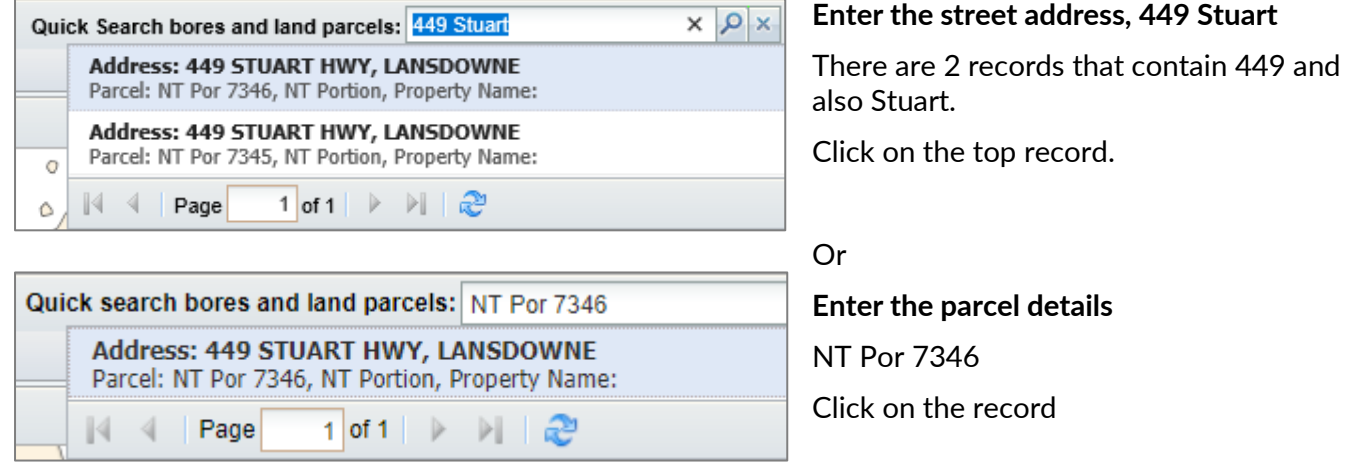

The map will zoom to the selected parcel and will also be highlighted in **bright blue** on the map screen.

#### **Step 3. Identify the bores in the parcel – try each of the following methods:**

- **1 use the Identify tool**
- **2 use the Map Tips tool**
- **3 use the Selection tools**

#### **Step 3.1 Identify the bores in the parcel: use the Identify tool**

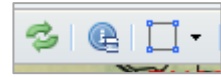

Click on the left identify tool.

A new window will display all the visible features that intersect NT Por 7346.

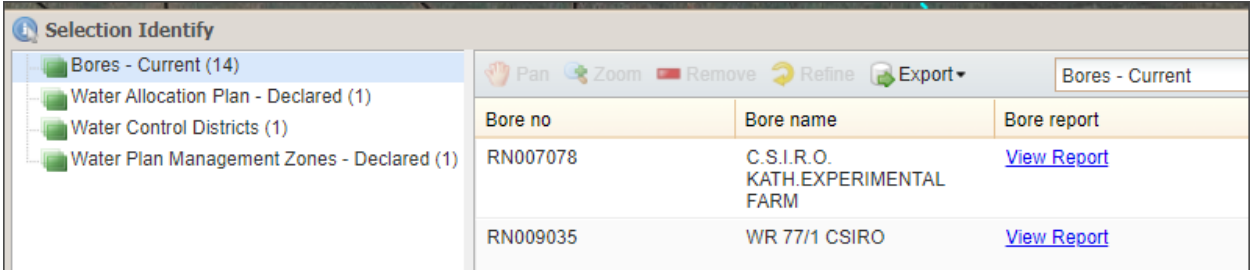

Click on each bore to view the Bore Report.

To save the 14 bore reports for this parcel, Export > Excel.

#### **Step 3.2 Identify the bores in the parcel: use the Map Tips tool**

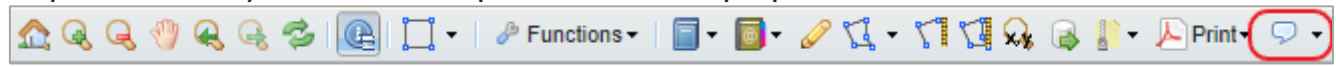

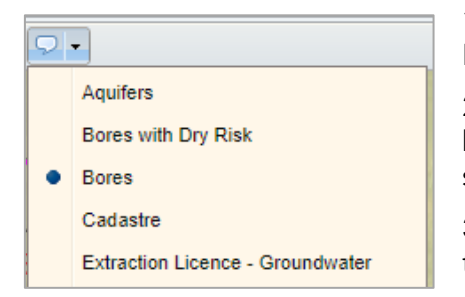

1. Left - Click on the small arrow to open and change the selection to Bores.

2. Right - Hover the mouse over a bore (do not click) to see the summarised bore information.

3. Click the tool again to deactivate the tool.

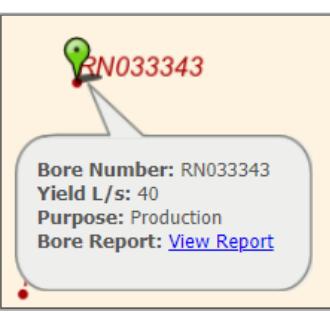

### **Step 3.3 Identify the bores in the parcel: use the Selection tools**

When an address is entered in the Quick Search tool, Cadastre (Land Parcels) is the Active Layer.

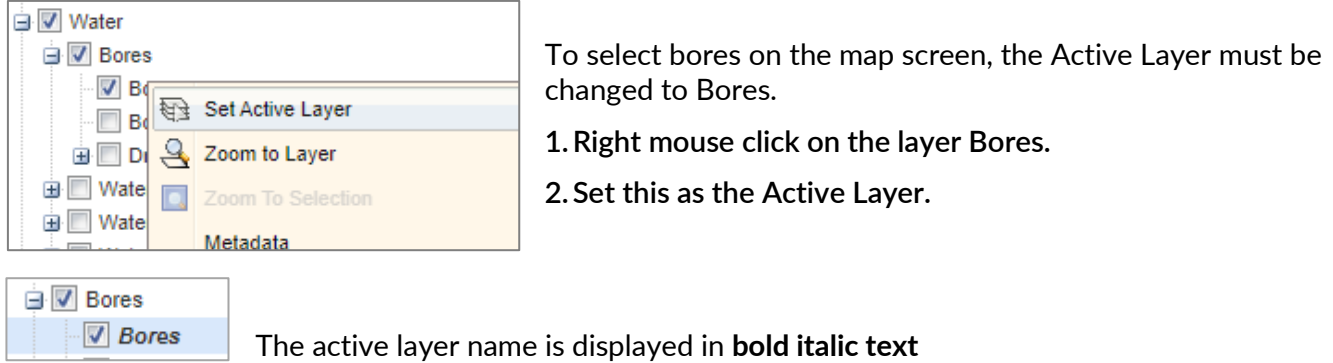

#### Select bores on the map screen using the Selection tools

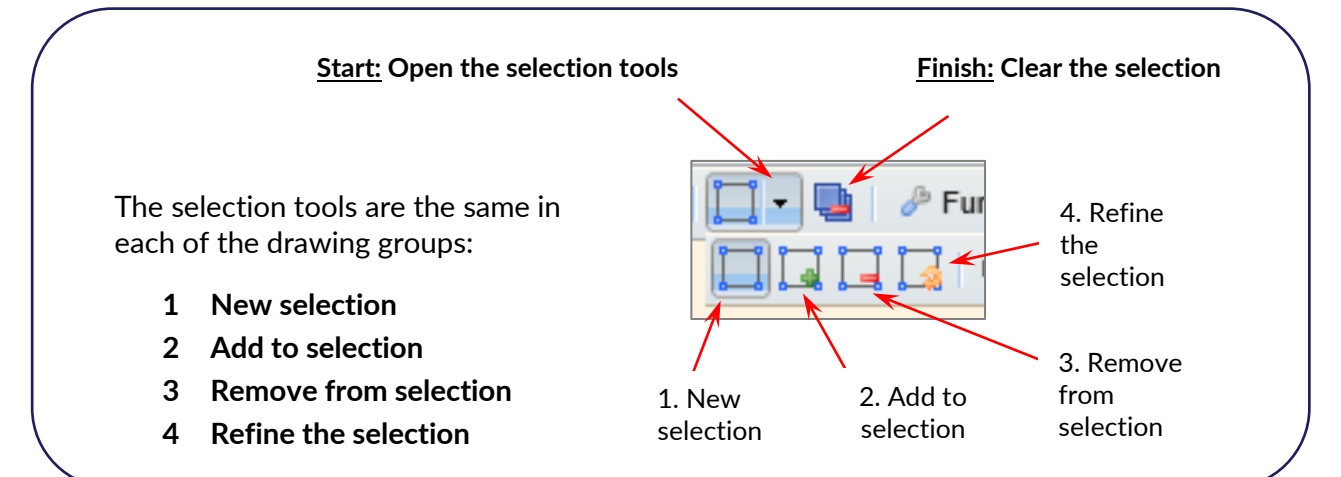

- Click on the New Selection tool
- Draw a rectangle around the bores to select the bores on the map screen.
- The selected bores will be highlighted blue on the map screen

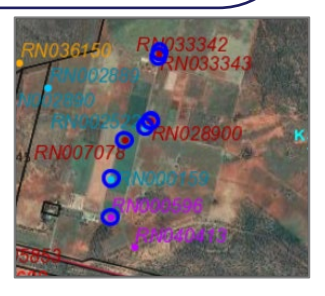

Review the details about the selected Bores in the Data Results window.

#### 8 bores were selected on the map screen.

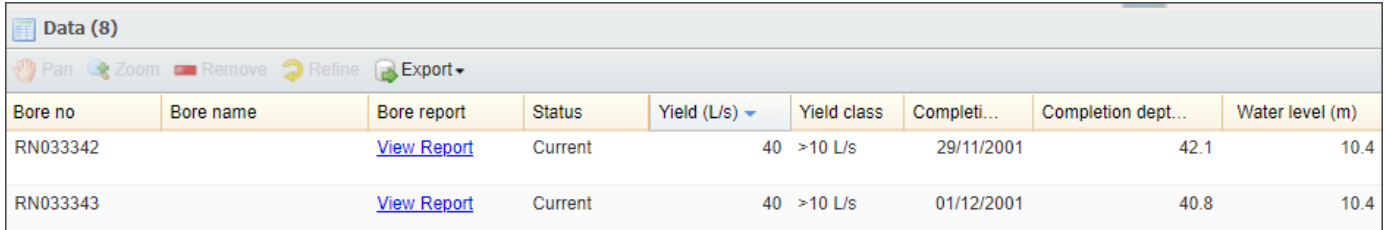

For more information about selections, please read the NR Maps user guide *How to use the selection tools*.

#### <span id="page-7-0"></span>**2.4 Method 4 – Select all the bores within a land parcel**

Follow steps 1 and 2 described above in Method 3.

- **Step 1. Turn on bore layers using the published bookmark tools**
- **Step 2. Select a parcel of interest - Enter NT Por 7346 using the Quick Search tool**
- **Step 3. Use the Spatial Select tool to automatically select bores bore in the parcel.**

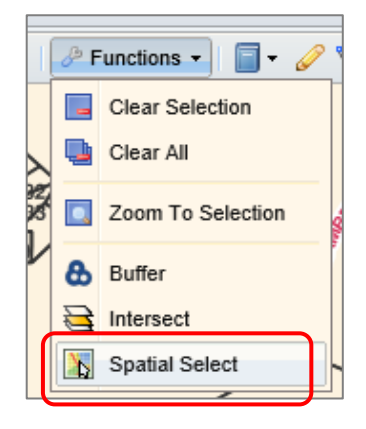

- Open the Functions toolset
- Click on the Spatial Select tool

*NOTE: To use this tool, you do not need to display the bores on the screen. The bores will automatically be selected and displayed. The bores layer will also become the active layer.*

#### **Enter details for the bore selection**

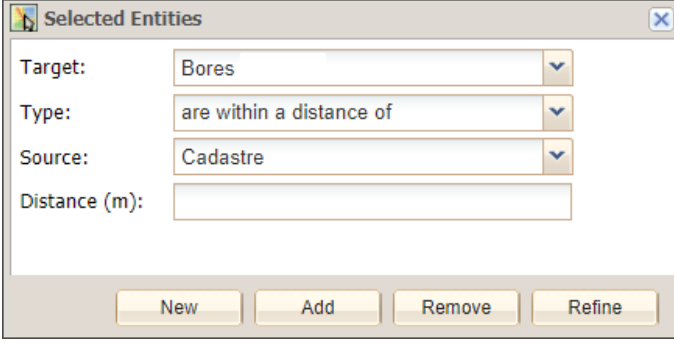

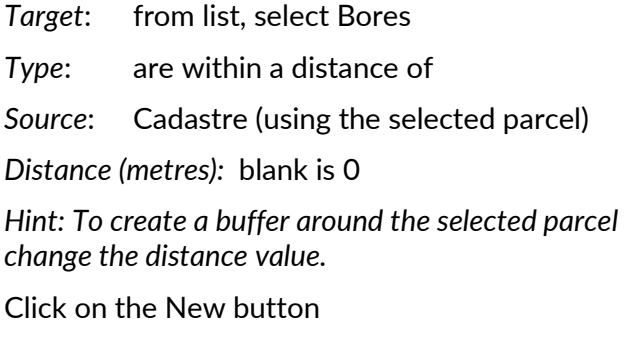

All the bores within the parcel NT Por 7346 are selected and high-lighted blue on the map screen.

| Data (14)<br>Pan & Zoom <b>Export</b> Remove C Refine <b>BExport</b> |                                      |                    |               |                |                        |            |              |
|----------------------------------------------------------------------|--------------------------------------|--------------------|---------------|----------------|------------------------|------------|--------------|
| Bore no                                                              | Bore name                            | Bore report        | <b>Status</b> | Yield (L/s)    | Yield class            | Completi   | Completion d |
| RN040413                                                             | Coffey Services Australia<br>Pty Ltd | <b>View Report</b> | Current       | 0 <sub>1</sub> | $>0.0 - 1.0$ L/s       | 16/08/2017 | 20.5         |
| RN004278                                                             | CSRIO 2819 STUART HWY                | <b>View Report</b> | Current       |                | $0.03 > 0.0 - 1.0$ L/s | 31/03/1964 | 30.5         |
| RN040414                                                             | Coffey Services Australia<br>Pty Ltd | <b>View Report</b> | Current       | 0 <sub>1</sub> | $>0.0 - 1.0$ L/s       | 17/08/2017 | 20.5         |

**Step 4. Review details about the 14 selected bores in the Data Results window (below the map screen)**

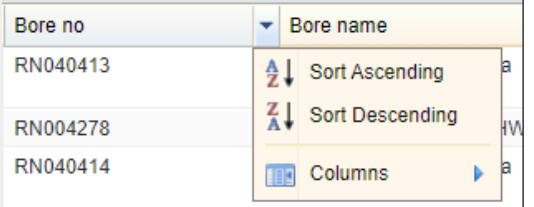

Sort by a column heading,

For Example - Bore No.

Hover and then click black arrow on right of column heading Bore No.

Click on Columns to turn off attribute fields you do not want to display.

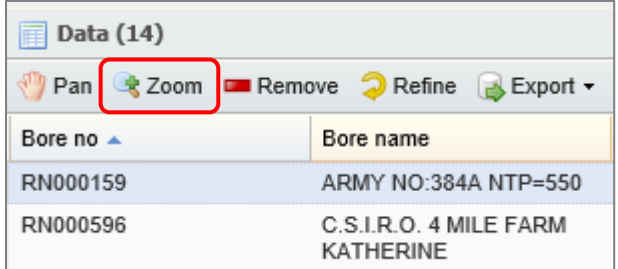

## **Select the first record RN000159.**

The record row will be highlighted in a **soft blue.** Click on the Zoom button.

The map will zoom to the selected bore.

To select more than 1 record in the Data Panel use the shift key.

Use the other Data Panel functions to edit the selected features. (Zoom, Remove, Refine) For example. Sort the bores by Yield. Select the bores with the lowest yield and click on Remove.

#### **Export the results**

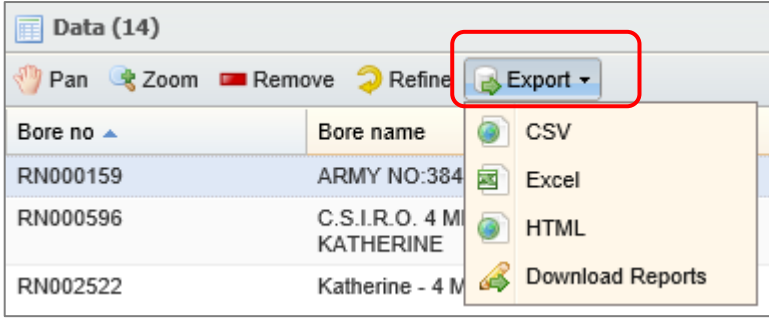

Use the Export tool to download and save all the records in a range of formats.

In each format, the web links will be held.

# <span id="page-9-0"></span>**Section 3 Water extraction licences**

# **3.1 How to find groundwater and surface water extraction licences**

# **Step 1. Turn on layers using the yellow published bookmark.**

Hover your mouse (do not click) over Water; Water Management – Licences, then click Groundwater or Surface Water

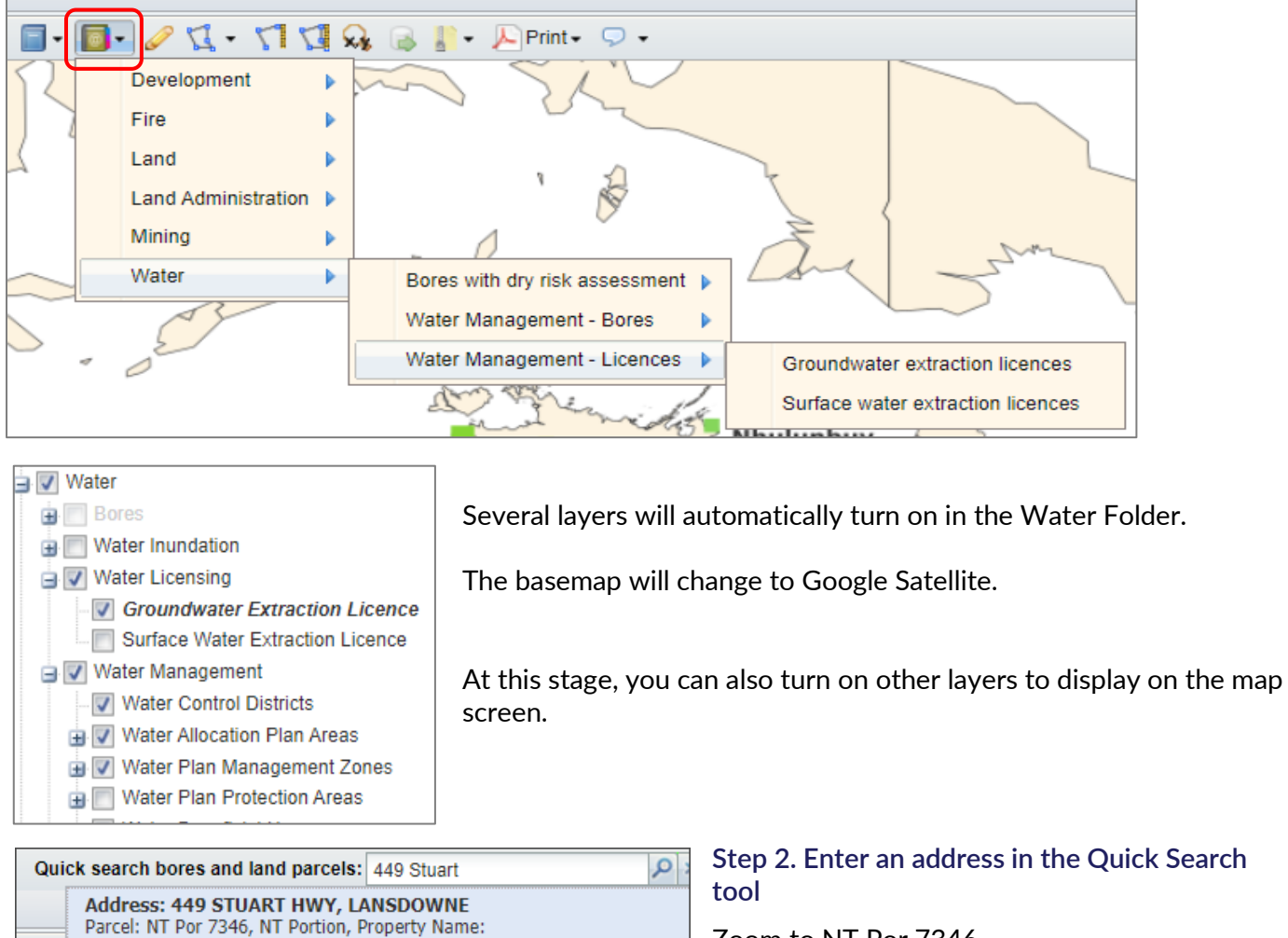

Zoom to NT Por 7346

**Step 3. Identify licences in the selected parcel – try each of the methods directly after Step 2.**

**1 use the Identify tool**

Address: 449 STUART HWY, LANSDOWNE Parcel: NT Por 7345, NT Portion, Property Name:

- **2 use the Map Tips tool**
- **3 use the Selection tools**
- **4 use the Spatial Select tool**

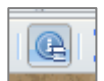

**Step 3.1 Identify the licences in the selected parcel: use the Identify tool** Click on the left identify tool.

A new window will display all the visible features that intersect NT Por 7346 including licence details.

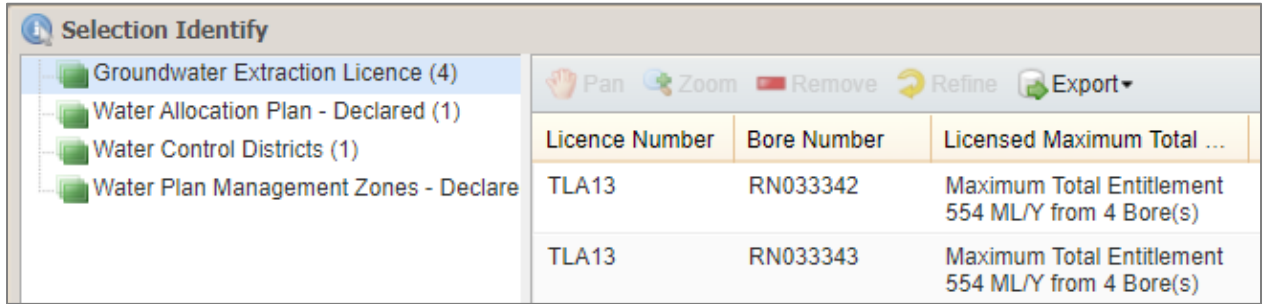

**Step 3.2 Identify the licences in the selected parcel: use the Map Tips tool**

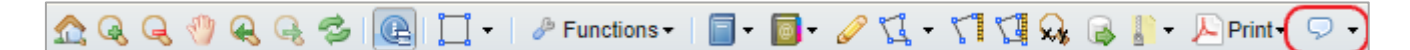

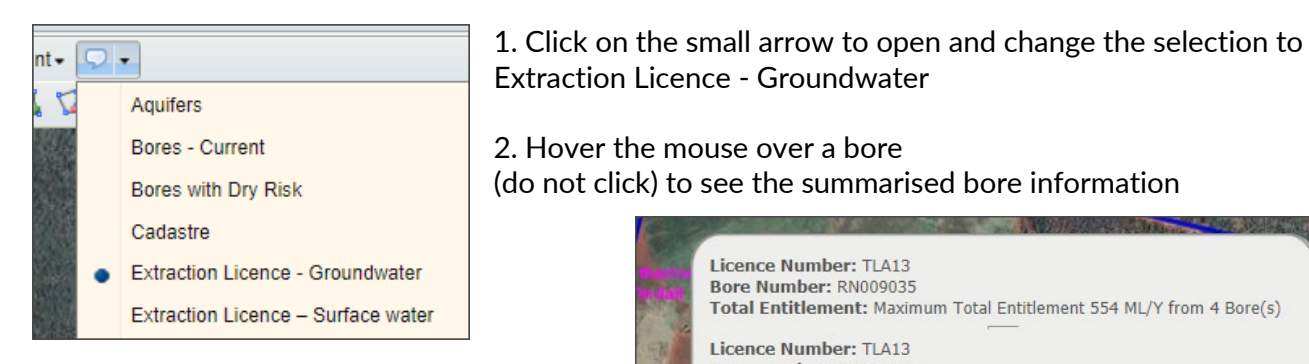

3. Click the tool again to deactivate the tool.

2. Hover the mouse over a bore

(do not click) to see the summarised bore information

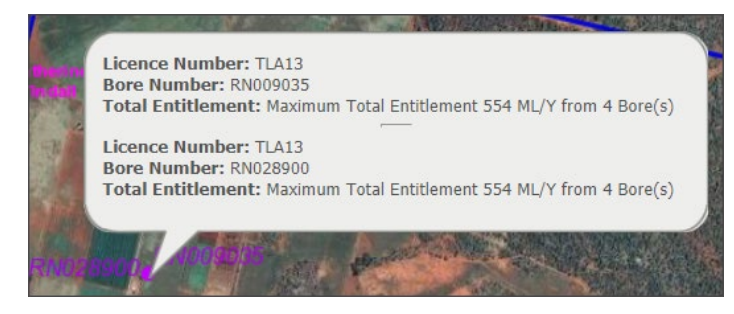

#### **Step 3.3 Identify the licences in the parcel: use the Selection tools.**

We recommend reading the NR Maps user guide *How to use the selection tools*.

When an address is entered in the Quick Search tool, Cadastre (Land Parcels) is the Active Layer.

To select licences on the map screen, the Active Layer must be changed.

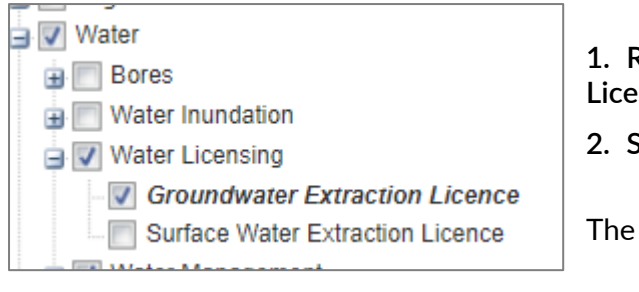

- **1. Right mouse click on the layer Groundwater Extraction Licence**
- **2. Set this as the Active Layer.**

The active layer name is displayed in **bold italic text**.

Select a Licence on the map screen and view details in the Data Panel.

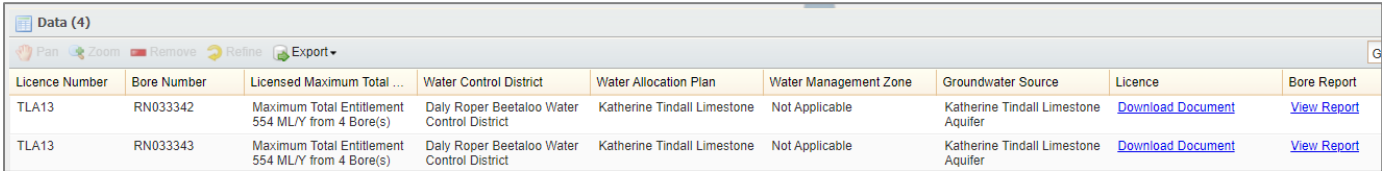

Click on the Download Document link to view the Licence details (PDF).

Click on the View Report link to view or save the Bore Statement (PDF).

Please refer to page 7 for further details about selecting features on the map screen.

#### **Step 3.4 Identify the licences in the parcel: use the Spatial Select tool**

This process is also described in 2.4 - How to select all bores within a parcel.

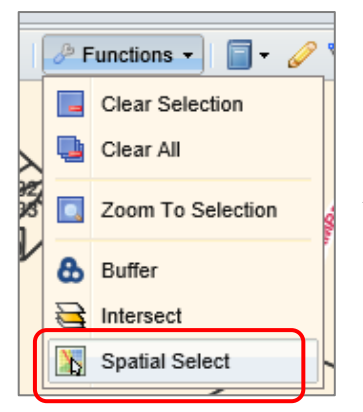

- Open the Functions toolset
- Click on the Spatial Select tool

*After using this tool, the licences will be selected and displayed. The licences layer will also become the active layer.*

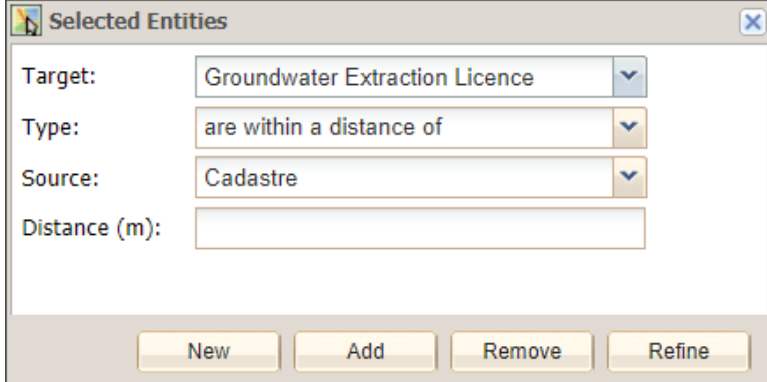

#### **Enter details for the licence selection**

*Target*: from list, select Groundwater Extraction Licence *Type*: are within a distance of *Source*: Cadastre (using the selected parcel) *Distance (metres):* blank is 0 Click on the New button

All the licences within the parcel NT Por 7346 are selected and high-lighted blue on the map screen.

**Step 4. Review details about the 14 selected bores in the Data Results window (below the map screen)**

Refer back to 2.4 - How to select all bores within a parcel.